#### **Beschreibung:**

Mit dem OpenDTU DIY Bausatz kann eine OpenDTU gebaut werden. Es sind alle benötigten Hardware-Komponenten dazu im Lieferumfang enthalten. Grundkenntnisse im Bereich der Informationstechnik sowie der sichere Umgang mit einem Lötkolben sind dazu zwingend erforderlich.

Bei "OpenDTU" handelt es sich um eine OpenSource Software, welche kostenlos heruntergeladen werden kann.

Es existieren inzwischen verschiedene Varianten der Software. Für welche Version sie sich entscheiden, ist Ihnen überlassen. In dieser Anleitung wird nur die Basisversion beschrieben.

Es gibt verschiedene Möglichkeiten die Software auf den ESP32 zu flashen. In dieser Anleitung wird der Ablauf mit dem Flash Download Tool 3.9.5 von Espressif beschrieben.

Wir empfehlen, die Einrichtung der OpenDTU über den (Windows) PC vorzunehmen.

**Folgende Wechselrichter sind momentan kompatibel (max. 10 Wechselrichter):**

- Hoymiles HM-300, HM-350, HM-400, HM-600, HM-700, HM-800, HM-1000, HM-1200, HM-1500

 $\bullet$ 

- TSUN TSOL-M350, TSOL-M800, TSOL-M1600 (Abhängig von der Seriennummer, diese muss mit "11" beginnen )
- Solenso SOL-H350, SOL-H400, SOL-H800

Diese Liste kann sich je nach Firmwarestand ändern

### **Vorgehensweise Zusammenbau:**

- **1.** OpenDTU Software auf den ESP32-Controller flashen (Ablauf siehe unten).
- **2.** Die Komponenten auf der Platine verlöten. Die überstehenden Pins auf der Rückseite, mit einem Seitenschneider bündig abschneiden.
- **3.** Den gewinkelten JST-Stecker am Display anlöten.
- **4.** Platine in das Gehäuse einsetzen und mit etwas Klebstoff an den Ecken fixieren.
- **5.** Display in die Aussparung des Deckels einsetzen und ebenfalls mit Klebstoff fixieren.
- **6.** Antenne am SMA-Anschluss aufschrauben.
- **7.** Das Display und die Platine mit der Verbindungsleitung verbinden.
- **8.** Deckel auf das Gehäuse aufsetzen und in den Standfuß einsetzen.
- 9. Konfiguration und Inbetriebnahme der OpenDTU (Ablauf siehe unten).

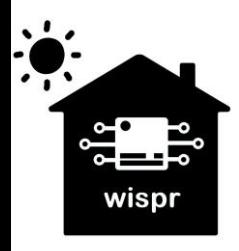

**Widmaier & Springer GbR | Wispr**  Maierhofweg 27 73553 Alfdorf wispr@outlook.de USt-ID: DE360414052 WEEE-Reg.-Nr. DE93373954 LUCID Reg.-Nr.: DE2360989912576 Seite **1** von **7**

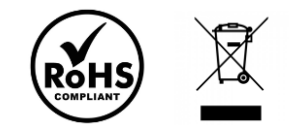

## **OpenDTU Software auf den ESP32-Controller flashen:**

- **1.** ESP32-Controller mittels USB-Kabel mit dem PC verbinden**.**
- **2.** Die COM-Schnittstelle am PC überprüfen. Falls erforderlich, die Treiber der CP2102 USB to UART Bridge von Silicon Labs installieren.
- ↓ Anschlüsse (COM & LPT) Intel(R) Active Management Technology - SOL (COM5)
	- Silicon Labs CP210x USB to UART Bridge (COM9)
	- Standardmäßgige Seriell-über-Bluetooth-Verbindung (COM10)
	- Standardmäßgige Seriell-über-Bluetooth-Verbindung (COM3) Standardmäßgige Seriell-über-Bluetooth-Verbindung (COM4)
	- Standardmäßgige Seriell-über-Bluetooth-Verbindung (COM6)
	- Standardmäßgige Seriell-über-Bluetooth-Verbindung (COM7)

 $\times$ 

 $\vee$ 

 $\checkmark$ 

**COM** 

576000

 $\Box$ 

 $\circ$ 

 $\omega$  $\cdots$ 

 $\begin{array}{c|c|c|c} \hline \multicolumn{3}{c|}{\mathbb{Z}} & \multicolumn{3}{c|}{\mathbb{Q}} \end{array}$ 

 $\begin{array}{c|c} \multicolumn{3}{c|}{\phantom{a}} & \multicolumn{3}{c|}{\phantom{a}} \\ \multicolumn{3}{c|}{\phantom{a}} & \multicolumn{3}{c|}{\phantom{a}} \\ \multicolumn{3}{c|}{\phantom{a}} & \multicolumn{3}{c|}{\phantom{a}} \\ \multicolumn{3}{c|}{\phantom{a}} & \multicolumn{3}{c|}{\phantom{a}} \\ \multicolumn{3}{c|}{\phantom{a}} & \multicolumn{3}{c|}{\phantom{a}} \\ \multicolumn{3}{c|}{\phantom{a}} & \multicolumn{3}{c|}{\phantom{a}} \\ \multicolumn{3}{$ 

... @

 $\ldots$  @

 $\ldots$  @

 $\ldots$  @

DetectedInfo

 $\times$ 

- 3. Das Flash Download Tool öffnen und den ChipType "ESP32" auswählen. DOWN...  $\Box$ ESP32 ChipType: Develop WorkMode:  $\sqrt{2}$ **UART** LoadMode:  $OK$ Do nloadP **4.** Die zuvor ermittelte COM-Schnittstelle wählen. Hier im Beispiel: **COM9 IDLE** 等待  $\mathcal{L}$ ۰ COM: **START STOP** ERASE BAUD: **5.** Beim erstmaligen Flashen wird die Datei **opendtu-generic.factory.bin** ä ESP32 FLASH DOWNLOAD TOOL V3.9.5 verwendet. SPIDownload  $\bullet$ Diese ist bei den Releases auf der GitHub Projektseite erhältlich:  $\Box$  **<https://github.com/tbnobody/OpenDTU/releases>**  $\Box$  $\Box$ Zieladresse: **0x0**  $\Box$  $\Box$  $\Box$  **Einstellungen:**  $\Box$  SPI SPEED: 40 MHz SPIFlashConfig SPI MODE: DOUT SPI SPEED SPI MODE DoNotChgBin DoNotChgBin inaktiv  $O$  40MHz  $O$  QIO LockSettings ◯ 26.7MHz OQOUT  $\bigcirc$  20MHz  $\bigcirc$  DIO CombineBin  $\bigcirc$  80MHz ODOUT Default OFASTRD
	- DownloadPanel 1 **IDLE** 等待 COM: COM9 **START STOP** ERASE **BAUD:** 576000

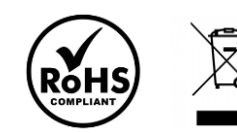

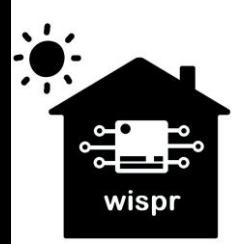

**Widmaier & Springer GbR | Wispr**  Maierhofweg 27 73553 Alfdorf wispr@outlook.de USt-ID: DE360414052 WEEE-Reg.-Nr. DE93373954 LUCID Reg.-Nr.: DE2360989912576 Seite **2** von **7** **6.** Mit der Schaltfläche "ERASE" den Speicher des ESP32 löschen. Dazu die BOOT-Taste am ESP32 für ca. 1 Sekunde gedrückt halten, sobald im Kommandofenster die Punkte durchlaufen um den ESP32 in den Flashmode zu versetzen

Der erfolgreiche Löschvorgang wird im Statusfenster angezeigt.

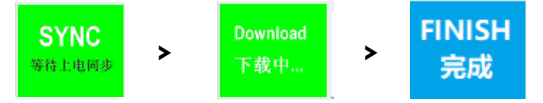

angezeigt.

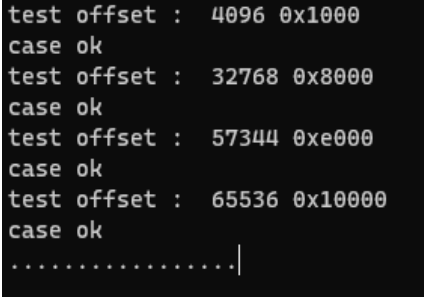

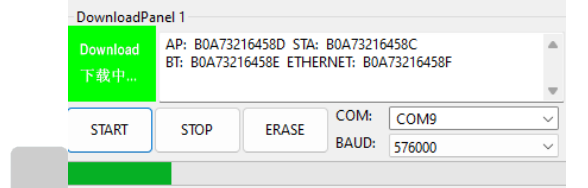

- **7.** Nachdem der Speicher des ESP32-Chips erfolgreich gelöscht wurde, kann der eigentliche Flashvorgang über die Schaltfläche "START" ausgeführt werden. Hierzu ebenfalls den ESP32 in den Flashmode versetzen. Der Fortschritt während des Downloads wird mit einem grünen Balken
- **8.** Nachdem der Download abgeschlossen ist, muss der ESP32-Chip noch durch das Betätigen der RST-Taste neugestartet werden.

ò

Die OpenDTU Software läuft nun auf dem ESP32-Controller.

**Es sollte nun der WLAN-AccessPoint "OpenDTU-xxxxxxx" zur Inbetriebnahme verfügbar sein.**

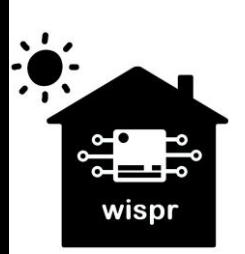

**Widmaier & Springer GbR | Wispr**  Maierhofweg 27 73553 Alfdorf wispr@outlook.de USt-ID: DE360414052 WEEE-Reg.-Nr. DE93373954 LUCID Reg.-Nr.: DE2360989912576 Seite **3** von **7**

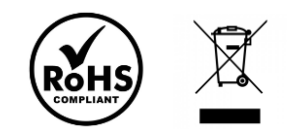

# **Konfiguration der OpenDTU Hardware und Inbetriebnahme:**

- **1.** Anschluss an die 5V Spannungsversorgung über den USB-Anschluss.
- **2.** Verbindung mit dem WLAN-Accesspoint **OpenDTU-xxxxxxx** (xxxxxxx = Seriennummer des ESP32) herstellen. Das Passwort lautet standardmäßig: **openDTU42**
- **Roy 7490 RECT-19-HP Laser 178nv** el 2.4GHz

 $x$  +

 $\Box$  and OpenDTU

**3.** Nach erfolgreicher Verbindung, im Web-Browser (Internet Explorer, Chrome, o.Ä.) die Weboberfläche der OpenDTUunter der Adresse: **http://192.168.4.1** öffnen.

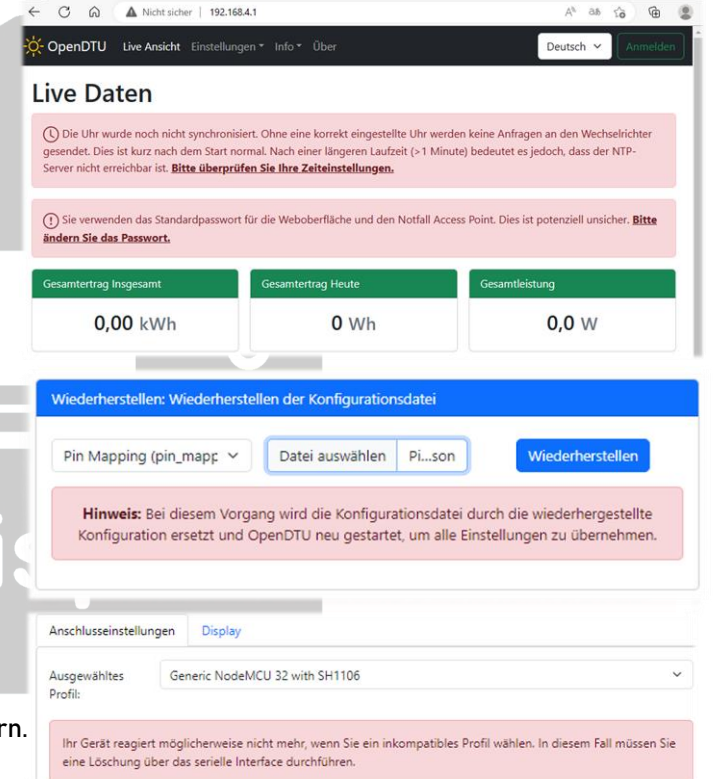

- **4.** Unter **"Einstellungen"** => **"Konfigurationsverwaltung"**  die "PinMapping.json" Konfigurationsdatei uploaden.
- **5.** Unter **"Einstellungen"** => **"Hardware"** im Reiter "Anschlusseinstellungen" nun das passende Profil "Generic NodeMCU 32 with SH1106" auswählen und speicher

### Hardware-Einstellungen

**6.** Das Display sollte nun bereits etwas anzeigen. Unter dem Reiter **"Display"** können die Einstellungen dazu angepasst werden.

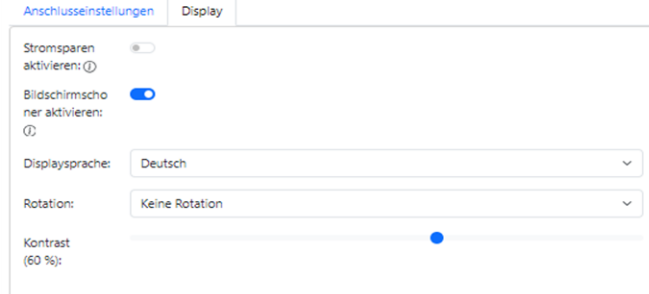

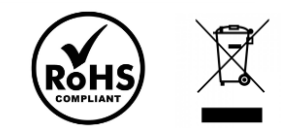

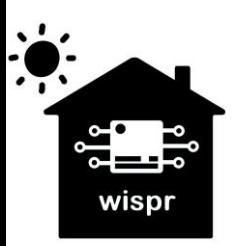

**Widmaier & Springer GbR | Wispr**  Maierhofweg 27 73553 Alfdorf wispr@outlook.de USt-ID: DE360414052 WEEE-Reg.-Nr. DE93373954 LUCID Reg.-Nr.: DE2360989912576 Seite **4** von **7**

- **7.** Kontrolle der Funkmodulinformationen des Funkmoduls unter "Info" => "System". Der nRF24 Chip-Status sollte nun in Grün als verbunden angezeigt werden.
	- Sollte diese in Rot als nicht verbunden angezeigt werden, gibt es ein Problem mit der Verbindung. **=> Lötstellen überprüfen!**

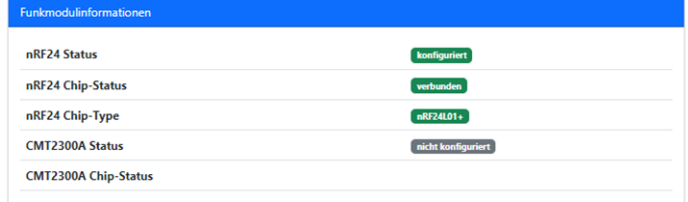

**Nun ist die OpenDTU einsatzbereit und kann für die weitere Nutzung mit dem WLAN Netzwerk und den Wechselrichtern verbunden werden.**

**8.** Konfiguration der Zugangsdaten zum lokalen WLAN- Netzwerk unter "Einstellungen" => "Netzwerk". Anmeldung mit dem Benutzernamen **admin** und dem Passwort **openDTU42** nötig. Es sollten keine Sonderzeichen bei der SSID sowie dem Passwort der WLAN Zugangsdaten enthalten sein. Die ESP32-Hardware der OpenDTU pro kann damit nicht umgehen.

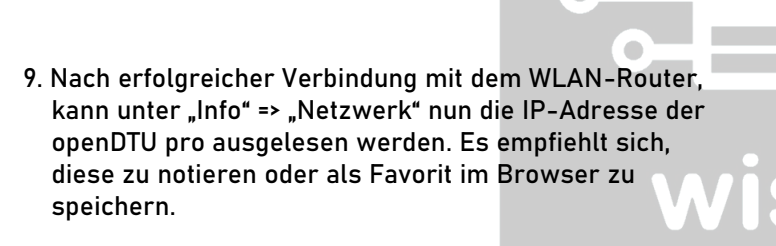

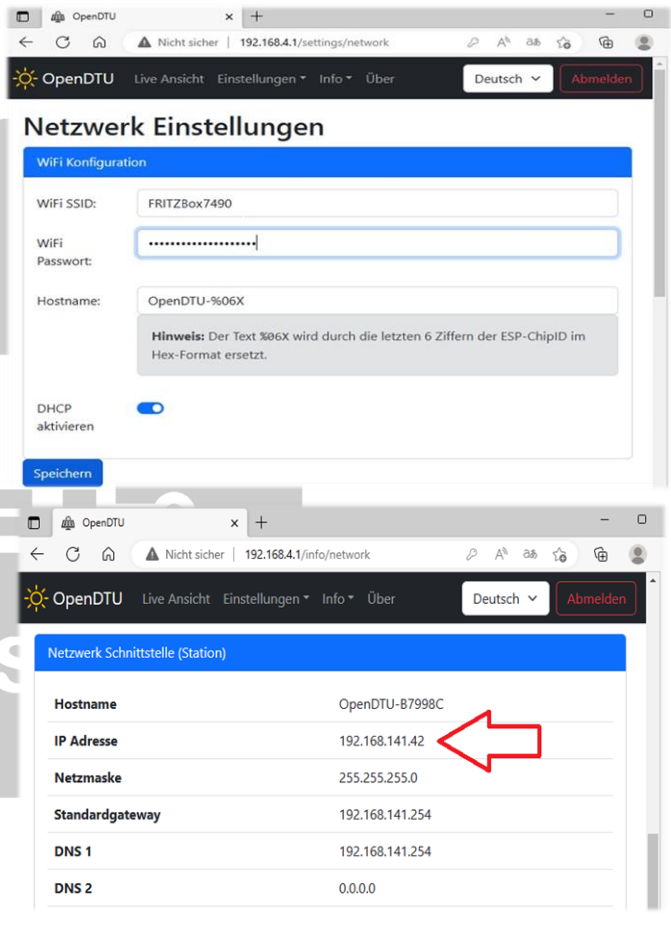

**10.** Nun kann die Verbindung zu dem WLAN Accesspoint der openDTU pro wieder getrennt werden. Unter der zuvor ermittelten IP-Adresse, ist die OpenDTU pro nun künftig im lokalen Netzwerk erreichbar. Hier im Beispiel: **http://192.168.141.42**

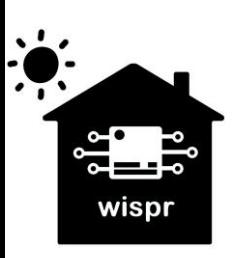

**Widmaier & Springer GbR | Wispr**  Maierhofweg 27 73553 Alfdorf wispr@outlook.de USt-ID: DE360414052 WEEE-Reg.-Nr. DE93373954

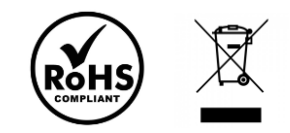

- $\Box$   $\Box$  OpenDTU  $\times$  | + 11. Nun können unter "Einstellungen" => "Wechselrichter"  $C - \widehat{C}$  $192.168.141.42/$  $\overline{\mathbb{R}}$  $A^h$  as  $x^h$ A Nicht sie  $\circledcirc$  der/die Wechselrichter, unter Angabe der jeweiligen O CHE Einstellungen v Info v Deutsch  $\sim$  Seriennummer, hinzugefügt werden. Die 12-stellige Seriennummer ist meist auf einem Aufkleber, unterhalb Wechselrichter Einstellungen eines Barcodes, auf dem Wechselrichter zu finden. n Wechselrichter hinzufüg Der Name kann hier beliebig gewählt werden. Seriennumme 114183166  $\div$  $HMA-600$ Hinzufügen **weis:** Sie können zusätzliche Parameter einstellen, nachdem Sie den Wechselrichte<br>ellt haben. Verwenden Sie dazu das Stiftsymbol in der Wechselrichterliste.  $\Box$  4h OpenDTL  $\times$  +<br>| 192.168.141.42  $\circ$  $\Delta$ **Sc 12.** Wenn die jeweiligen Wechselrichter erfolgreich hinzugefügt CpenDTU Live Ansicht wurden, können diese nun unter der "Live Ansicht" **Live Daten**  ausgelesen bzw. gesteuert werden. (1) Sie verwenden das Sta<br>**ändern Sie das Passwort.** 45.65 kWh  $112.7 W$ 3.191 Wh mmer: 114183166<br>vor 3 Sekunden ◎ ◎ ◎ es Limit: 600 W | 100 % String 1 S pnin Wert Einheit Wert Einhei  $\mathbf{E}$ schaf Wert Einheit 58,4 W Leistung 112.7 W Leistung Leistr 59,6 W  $231.1$  V  $35,9$  V 35,8 V Spannung  $0.49A$  $1,63$  A  $1,66 A$ 1.591 Wh DC Leistun 118.0 W 1.600 Wh Tag Tagesertrag 3.191 Wh 22,233 kW 23,421 kWh 45,654 kWl  $D \phi$  $x$  + **13.** Falls erforderlich, kann unter "**Einstellungen**" => "**NTP**" die  $\overbrace{ \mathbf{a}^{\mathbf{b}} \quad \text{a.e.} \quad \text{a.e.} \quad \mathbf{a}^{\mathbf{b}}$  $\alpha$   $\alpha$ A Nicht siche 192.168.4.1/ Uhrzeit synchronisiert werden. Wenn im lokalen Netzwerk -C-OpenDTU Live Ansicht Einste ein NTP-Zeitserver vorhanden ist, sollte dies nicht nötig sein. **NTP Einstellungen** Aktuelle OpenDTU Thu Jan 01 1970 01:18:19 GMT+0100 (Mitte Fri Mar 03 2023 21:22:41 GMT+0100 (Mitteleuropäische N Aktuelle lokal
- **14.** Optional können nun noch weitere Einstellungen, wie bspw. die Einbindung in das SmartHome via MQTT, etc. vorgenommen werden.

**Hinweis: Wenn der/die Wechselrichter nicht arbeiten, findet keine Kommunikation zwischen der OpenDTU und der/den Wechselrichtern statt. Bei Dunkelheit können diese also nicht ausgelesen bzw. gesteuert werden.**

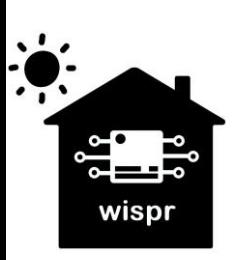

**Widmaier & Springer GbR | Wispr**  Maierhofweg 27 73553 Alfdorf wispr@outlook.de USt-ID: DE360414052 WEEE-Reg.-Nr. DE93373954

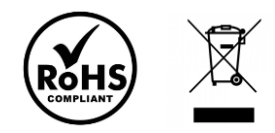

Weitere Informationen sowie die OpenDTU Software sind auf der Projektseite der Entwickler auf GitHub zu finden: **<https://github.com/tbnobody/OpenDTU>**

Die PinMapping.json Konfigurationsdatei kann hier heruntergeladen werden: **<https://drive.google.com/file/d/1hrnzpK4he3m9QGjAyDNtcm-12rJ9pv9V>**

Das FlashDownloadTool 3.9.5 kann hier heruntergeladen werden: <https://www.espressif.com/en/support/download/other-tools>

Den Treiber für die CP2102 USB to UART Bridge von SiliconLabs kann u.A. hier heruntergeladen werden: <https://www.usb-drivers.org/cp2102-usb-to-uart-bridge-driver.html>

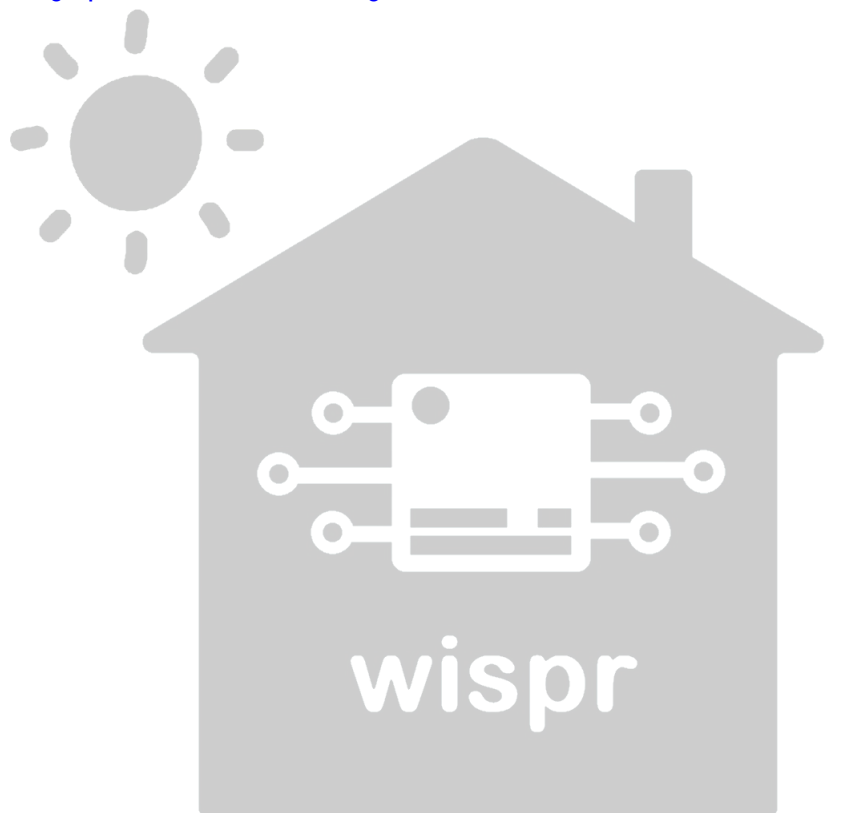

**Rechtliche Hinweise:**

Copyright © 2023:Widmaier & Springer GbR | Wispr

Das Erstellen von Duplikaten, Weitergabe sowie Veröffentlichung dieser Inhalte, ist nur mit Erlaubnis der rechtmäßigen Copyright-Inhaber gestattet.

Die Nennung von Markennamen, Herstellern sowie eingetragenen Warenzeichen dienen nur der Beschreibung beziehungsweise der weiteren Information.

Alle Angaben in diesem Dokument wurden nach bestem Wissen und Gewissen erstellt. Die Richtigkeit der Angaben wird jedoch nicht garantiert. Sie können zu einem späteren Zeitpunkt als

überholt gelten.<br>Wir übernehmen keine Haftung durch eventuell auftretende Schäden an Fremdgeräten, die durch die Nutzung der OpenDTU Software entstehen könnten. Die Nutzung erfolgt ausschließlich auf

eigene Gefahr.<br>Die Funktionsfähigkeit der "OpenDTU" Software wird von uns nicht garantiert. Die Nutzung dieser kostenlosen OpenSource Software erfolgt auf eigene Gefahr. Wir übernehmen keine Sachmangelhaftung aufgrund Fehlfunktionen dieser Software.

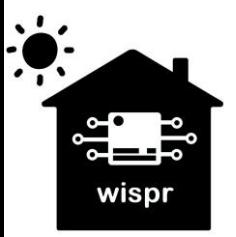

**Widmaier & Springer GbR | Wispr**  Maierhofweg 27 73553 Alfdorf wispr@outlook.de USt-ID: DE360414052 WEEE-Reg.-Nr. DE93373954 LUCID Reg.-Nr.: DE2360989912576 Seite **7** von **7**

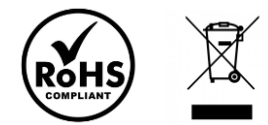

11/2023